## **Adja hozzá az Exchange-fiókot**

Koppintson a Beállítások > Fiókok és jelszavak > Fiók hozzáadása > Exchange elemre.

# **Írja be a címet**

Adja meg az e-mail-címet. Megadhatja a fiók leírását is.

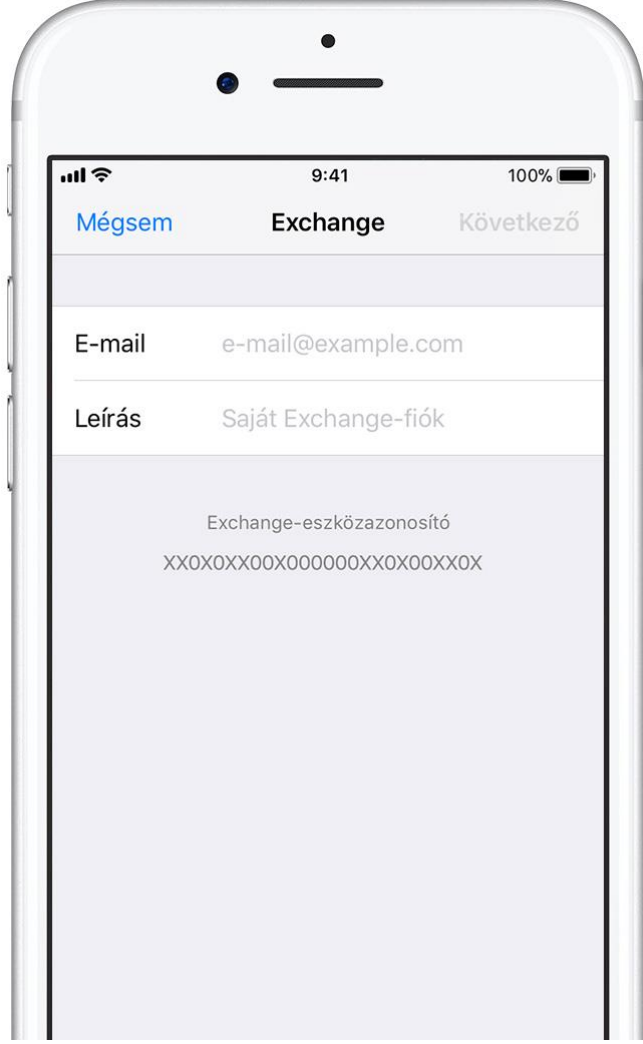

**E-mail: [teszt.elek@rekt.szte.hu](mailto:teszt.elek@rekt.szte.hu) Leírás: pl. SZTE**

# **Csatlakozzon az Exchange Server kiszolgálóhoz**

Az e-mail-cím megadása után kiválaszthatja a Manuális konfigurálás, illetve a Bejelentkezés lehetőséget az Exchange Serverhez való csatlakozáshoz.

Ha a Manuális konfigurálás lehetőséget választja, beállíthat egy Exchange-fiókot Alapszintű hitelesítés segítségével. Adja meg az e-mail-fiók jelszavát. Felszólítást kaphat további kiszolgálóadatok megadására is.

Ha a Bejelentkezés lehetőséget választja, a rendszer elküldi az e-mail-címet a Microsoftnak az Exchange-fiók adatainak beszerzése céljából. Ha a fiók többtényezős hitelesítést alkalmaz, akkor egy egyéni hitelesítési eljárást kell követnie.

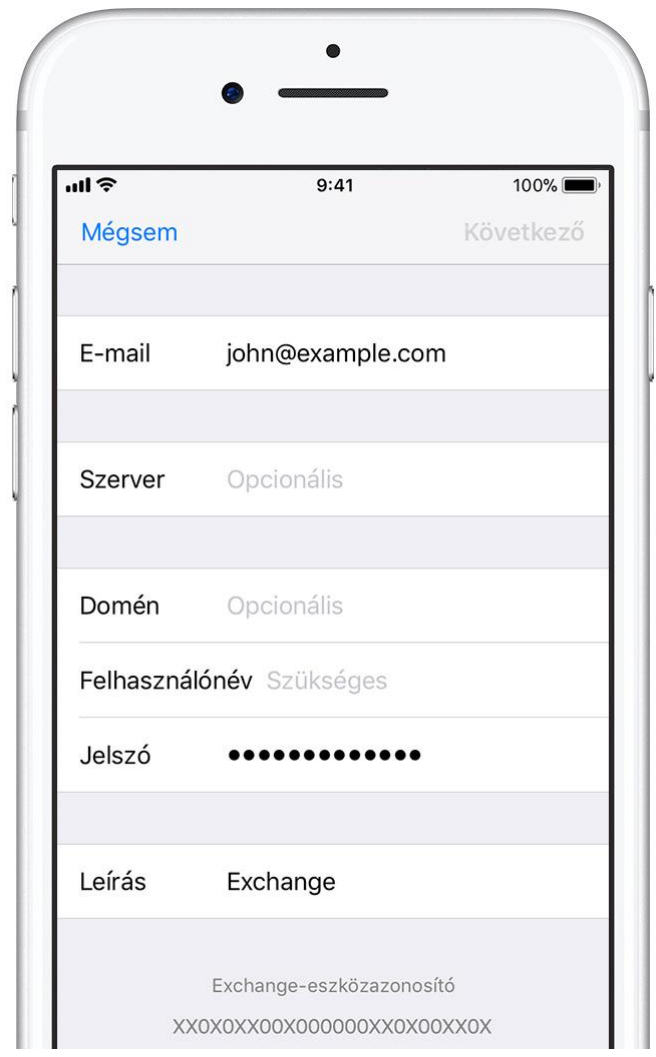

**E-mail: teszt.elek@rekt.szte.hu Szerver: mail.rekt.u-szeged.hu Domén: REKT Felhasználónév: teszt.elek**

#### **A tartalmak szinkronizálása**

A Mail, a Kontaktok, a Naptárak, az Emlékeztetők és a Jegyzetek szinkronizálására van lehetőség. Amikor a művelet befejeződött, koppintson a Mentés elemre.

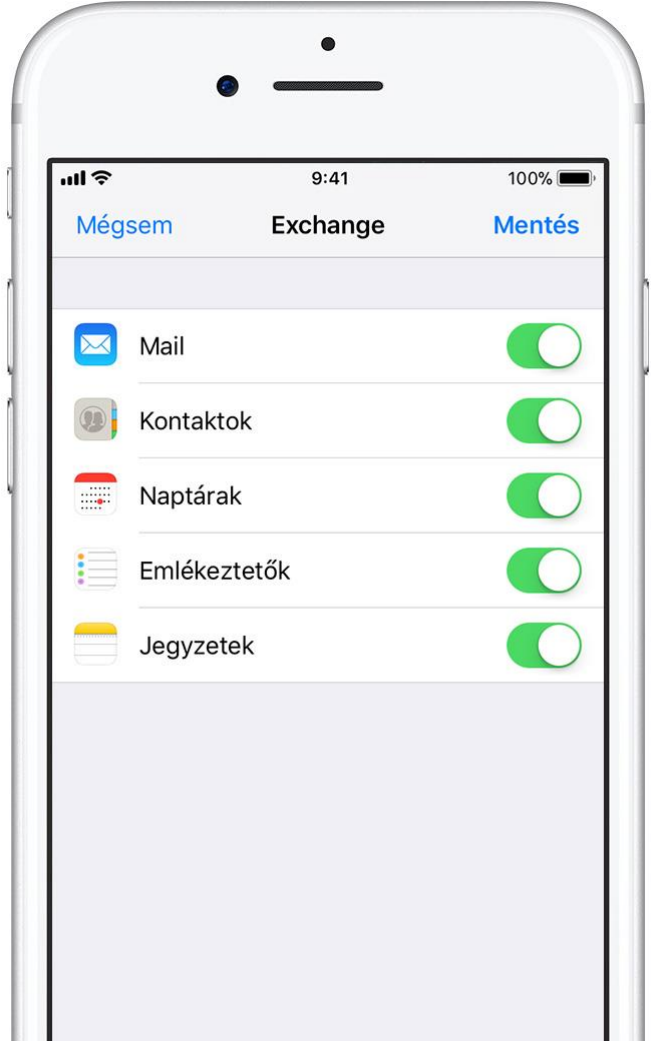

## **Az Exchange-beállítások szerkesztése**

Koppintson a Beállítások > Fiókok és jelszavak menüpontra, majd válassza ki az Exchangefiókját. Olyan válaszüzenetet is beállíthat, amelyet automatikusan szeretne elküldeni, amikor házon kívül van, valamint módosíthatja, hogy a Mail milyen gyakran végezzen szinkronizálást. A fiók nevére koppintva olyan haladó beállítások is módosíthatók, mint az SSL és az S/MIME.